# Novell Messenger 3.0

2014 年 12 月

# **Novell**

# 快速入門

Novell Messenger 是以 Novell eDirectory 為基礎的企業跨平台即時通訊產品。您可在 Linux 或 Windows 上安裝 Messenger 系統。您可以傳送即時訊息、允許或阻擋其他人看見您的狀態、儲存公司層級的對話歸檔記錄,還可以執行更多其他作業。

本《*快速入門》*將以深入簡出的方式,提供有關 Novell Messenger 的安裝和基本操作的概略說明。如需完整的系統要求與安 装指示資訊,請參閱 《*[Novell Messenger 3.0 Installation Guide](https://www.novell.com/documentation/novell_messenger30/messenger30_install/data/a20gkue.html)*》 *(Novell Messenger 3.0 安裝指南) (https://www.novell.com/ documentation/novell\_messenger30/messenger30\_install/data/a20gkue.html)*。如需 Novell Messenger 用戶端中各功能的完 整資訊,請參閱 《*[Novell Messenger 3.0 User Guide](https://www.novell.com/documentation/novell_messenger30/messenger30_client/data/front.html)*》 *(Novell Messenger 3.0* 使用者指南 *) (https://www.novell.com/ documentation/novell\_messenger30/messenger30\_client/data/front.html)*,或者在用戶端中按一下說明 > 說明。

### 安裝 **Messenger**

如需安裝 Novell Messenger 伺服器和用戶端的完整指示, 請參閱《*[Novell Messenger 3.0 Installation Guide](https://www.novell.com/documentation/novell_messenger30/messenger30_install/data/a20gkue.html)*》*(Novell [Messenger 3.0](https://www.novell.com/documentation/novell_messenger30/messenger30_install/data/a20gkue.html)* 安裝指南 *) (https://www.novell.com/ documentation/novell\_messenger30/messenger30\_install/ data/a20gkue.html)*。

#### **Messenger** 系統要求

如需 Messenger 伺服器和用戶端系統要求的相關資訊,請 參閱 《*[Novell Messenger 3.0 Installation Guide](https://www.novell.com/documentation/novell_messenger30/messenger30_install/data/a20gkue.html)*》 *(Novell [Messenger 3.0](https://www.novell.com/documentation/novell_messenger30/messenger30_install/data/a20gkue.html)* 安裝指南 *) (https://www.novell.com/ documentation/novell\_messenger30/messenger30\_install/ data/a20gkue.html)* 中的 「Novell Messenger 硬體與軟體 要求」。

# **Novell Messenger** 基本任務

#### 傳送即時訊息

**1** 連按兩下聯絡人,然後執行[步驟](#page-0-0) 3。

或

若要將訊息傳送給不在聯絡人清單中的人員,請按一下 傳送訊息,然後執行[步驟](#page-0-1) 2。

<span id="page-0-1"></span>**2** 按一下尋找使用者,選取使用這個使用者 *ID*,輸入對 方的使用者 ID,然後按一下*完成*。

按一下*尋找使用者*,選取*搜尋使用者*,輸入所尋找對象 的完整或部分名稱,然後按*下一步。從搜尋結果*清單中 選取所需使用者,按一下*新增* ( 如果您要將使用者新增 至聯絡人清單),然後按一下*完成*。

或

依次按一下*尋找使用者*和*進階設定*,從欄位旁的下拉式 清單中按一下開頭為、包含或等於,在欄位中輸入要尋 找的資訊,然後按下一步。從搜尋結果清單中選取所需 使用者,按一下新增 (如果您要將使用者新增至聯絡人 清單),然後按一下*完成*。

- <span id="page-0-0"></span>**3** 輸入您的訊息。
- 4 按一下<sup>| 2 |</sup>或按 Enter 鍵。

#### 從 GROUPWISE 用戶端傳送即時訊息

- **1** 按一下檔案 > 新增 > 即時訊息。
- **2** 按一下想傳送即時訊息的對象。
	- 或

按一下*尋找使用者*按鈕,尋找不在您「聯絡人清單」 上的人員。

- **3** 按一下確定。
- 4 輸入訊息,然後按一下箭頭按鈕或按 Enter。

#### 在訊息中使用表情符號

1 在開啟的對話中,按一下<sup>0,</sup>再按一下可表達您個人感 覺的影像。

或

輸入下列任何組合按鍵以代表表情符號:

或

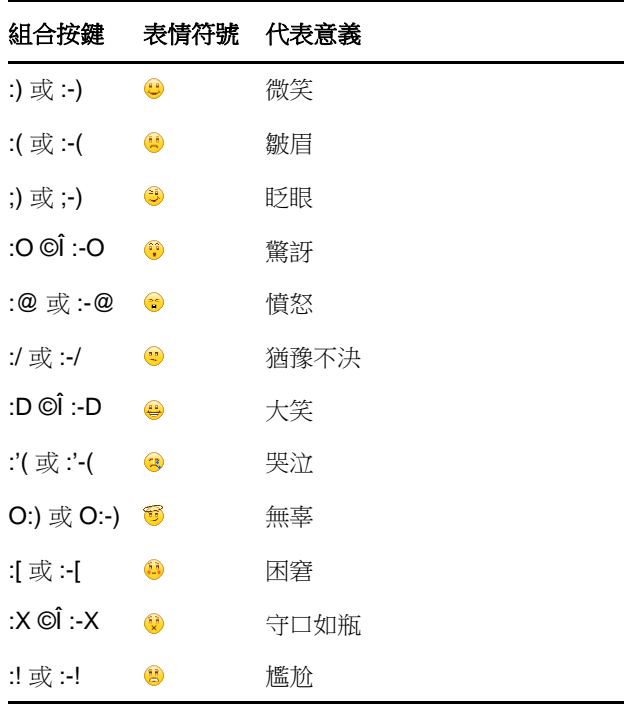

當您使用組合按鍵而非選取圖示來表達情緒時,在您按 下 Enter 鍵傳送訊息後才會顯示對應的表情符號。若要 在鍵入訊息時查看所要使用表情的按鍵組合,請依序按 下編輯 > 表情符號。

如果您不希望將按鍵組合轉換成影像,請按一下*工具* > 選項,然後取消選取*使用圖形表情符號*。如此一來,就 會在您所送出的訊息中保留所鍵入的字元序列,而不會 轉換成對應的圖示。

#### 新增聯絡人

- **1** 按一下新增聯絡人。
- 2 輸入要新增的聯絡人部份或全部名稱,按*下一步*,接著 按一下*搜尋結果*清單中的名稱,然後再按一下*新增*。

或

選取*使用這個使用者 ID*,輸入對方的使用者 ID,然後 按一下新增。

或

按一下進階設定,從欄位旁的下拉式清單中按一下開頭 為、包含或等於,在欄位中輸入所要尋找的資訊,然後 按一下*下一步*。從*搜尋結果*清單中選取所要的使用者, 然後按一下新增。

#### 進行群組對話

您可以與多個使用者同時進行即時訊息對話。先與一個使用 者開始進行對話,然後再邀請其他使用者加入。

- **1** 按兩下 「聯絡人清單」中的使用者。
- **2** 按一下您目前正與其對話之使用者的名稱旁邊的 「展 開」箭頭。
- **3** 按一下邀請其他人。
- 4 按一下「聯絡人清單」中的使用者 ( 或是按住 Ctrl, 再 按多個使用者),然後按一下確定。

您也可以在「聯絡人清單」中按住 Ctrl,再按多個使用者, 然後按 Enter 開始進行群組對話。

被邀請到對話中的每一個使用者都會收到加入對話的提示。

若在此對話中看不見參與者清單,請按一下 > 來開啟控制 台。

使用者在接受激請加入對話之後,就可以傳送訊息給其他參 與者。使用者看不到在加入對話之前或是離開對話之後所傳 送的任何訊息。

#### 變更您的狀態

- **1** 按一下狀態列 ( 功能表列下顯示您姓名的位置 )。
- **2** 按一下要讓其他使用者在他們的 「聯絡人清單」上您 姓名旁看見的狀態。
	- ◆ ●線上
	- ◆ →●線上
	- 9 離開
	- 顯示為離線

您也可以在涌知區域中的 © Novell Messenger 圖示上按 一下滑鼠右鍵 ( 僅限 Windows 和 Linux),按一下*狀態*,然 後按一下某個狀態。

#### 建立聊天室

只有管理員已經為您授予建立聊天室的存取權限時,您才能 建立聊天室。預設存取權限不允許您建立聊天室。

- 1 按一下*工具 > 聊天室*,然後按一下*建立*。
- **2** ( 可選用 ) 選擇聊天室的擁有者。 依預設,擁有者為建立聊天室的使用者。
- **3** 輸入聊天室的名稱。
- **4** ( 選擇性 ) 輸入關於聊天室的描述及歡迎訊息。
- **5** ( 可選用 ) 選擇最大參與人數。 任何聊天室的預設參與者人數都是50,最大參與者人 數為 500。
- **6** ( 選擇性 ) 選擇是否將聊天室歸檔。
- **7** ( 選擇性 ) 選擇是否要令聊天室為可搜尋。
- 8 (選擇性) 按一下*存取*索引標籤, 然後為所有使用者或 某個特定使用者選取存取權限。
- **9** 按一下確定以建立聊天室。

#### 將廣播訊息傳送給選定使用者

**1** 在某個聯絡人上按一下滑鼠右鍵,然後按一下傳送廣 播,接著繼續執行[步驟](#page-2-0) 3。

或

若要將廣播傳送給不在聯絡人清單中的人員,請按一下 *傳送廣播*,然後繼續執行[步驟](#page-2-1) 2。

<span id="page-2-1"></span>**2** 按一下尋找使用者,選取使用這個使用者 *ID*,輸入對 方的使用者 ID,然後按一下新增。

或

按一下*尋找使用者*,選取*搜尋使用者*,輸入所尋找對象 的完整或部分名稱,然後按下一步。從搜尋結果清單中 選取所需的使用者,根據需要按一下新增至我的聯絡人 *清單*,然後按一下*完成*。

或

依次按一下*尋找使用者*和*進階設定*, 從欄位旁的下拉式 清單中按一下開頭為、包含或等於,在欄位中輸入要尋 找的資訊,然後按「下一步」。從*搜尋結果*清單中選取 所需的使用者,根據需要按一下新增至我的聯絡人清 單,然後按一下完成。

- <span id="page-2-0"></span>**3** 輸入您的廣播訊息。
- 4 按一下<sup>。</sup>或按 Enter 鍵。

#### 檢視您的個人歷程

**1** 從對話視窗、聊天視窗、或廣播視窗中,按一下動作 > 顯示歷程。

# 文件資源

Novell Messenger 文件可在 [Messenger 3.0](http://www.novell.com/documentation/beta/novell_messenger30/index.html) 文件網站 (http:/ /www.novell.com/documentation/beta/ novell\_messenger30/index.html) 上取得。

#### 法律聲明

版權所有 © 2003 - 2015 Novell, Inc. 保留所有權利。未獲得 出版者的書面同意,不得對本出版品的任何部分進行重製、 複印、儲存於檢索系統或傳輸。若要查看 Novell 商標,請 參閱 Novell [商標和服務標誌清單](http://www.novell.com/company/legal/trademarks/tmlist.html) (http://www.novell.com/ company/legal/trademarks/tmlist.html)。所有的協力廠商商 標均為其個別擁有廠商的財產。